# The Guardian

Facial Recognition System

Operators Manual

2018 Version 1.1

By - Torutek and COMS

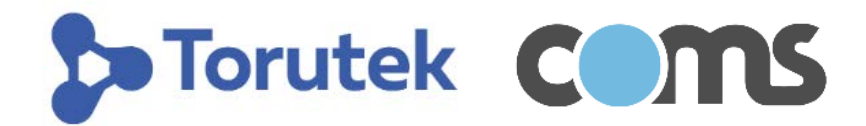

Creating Safer Gaming Environments Through Facial Recognition **Technology** 

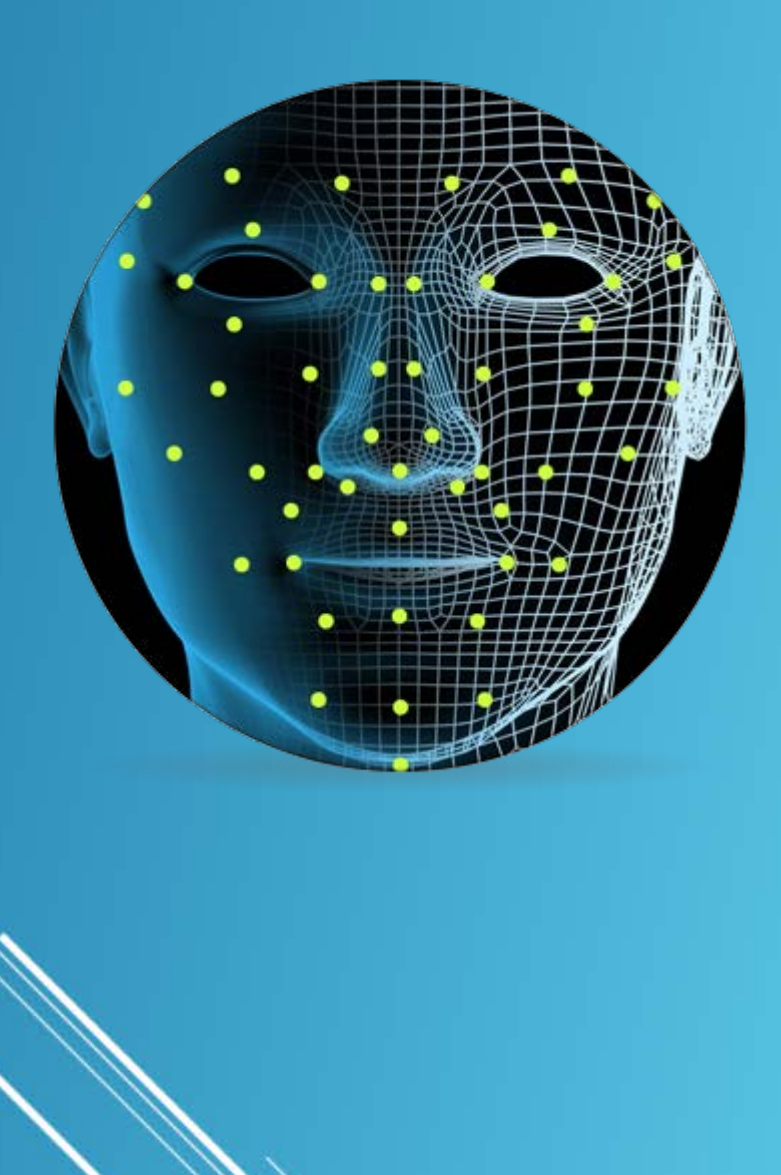

## **Table of Contents**

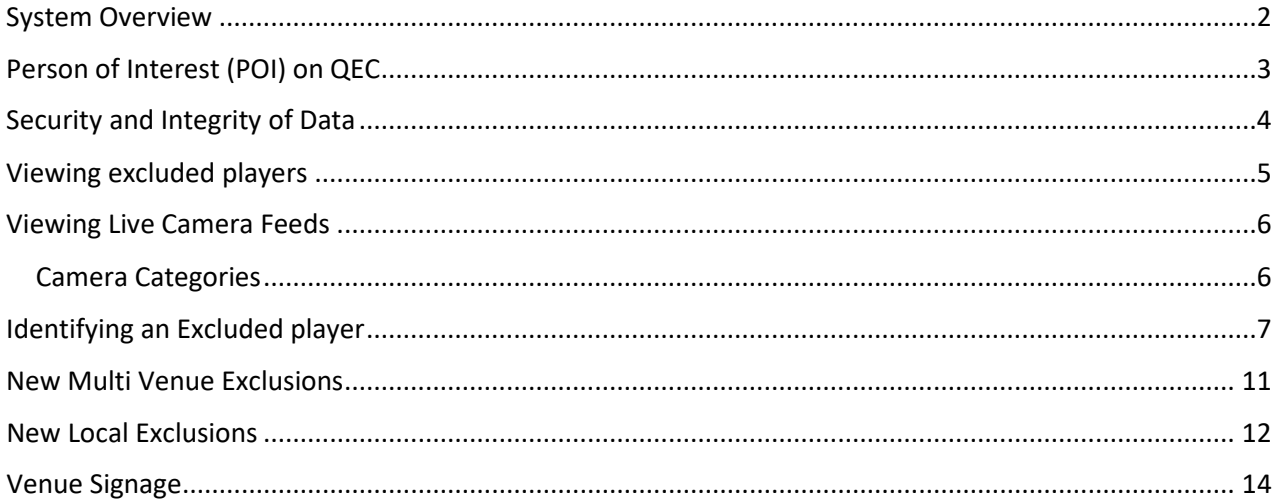

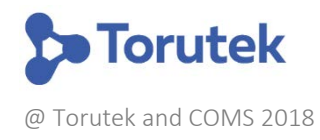

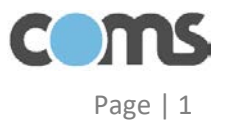

## <span id="page-3-0"></span>System Overview

**The Guardian** is a fully integrated, facial recognition-based solution for recognising excluded gamblers as they enter and move around gaming venues.

Multiple high-definition cameras are installed onsite. The cameras will detect people entering or moving around the venue and record their unique faces. Once faces have been detected, they are then sent to the central, cloud-based, facial recognition system, which will compare the facial data received from the cameras against any persons of interest. These persons of interest may be self-excluded gamblers registered in the **Concern** national problem gambling database, or venue staff (to verify that regular gaming room checks are taking place).

Notifications/alerts will be generated through the QEC Venue Management System so that venue staff are made aware of any excluded persons present.

The system works in four simple steps:

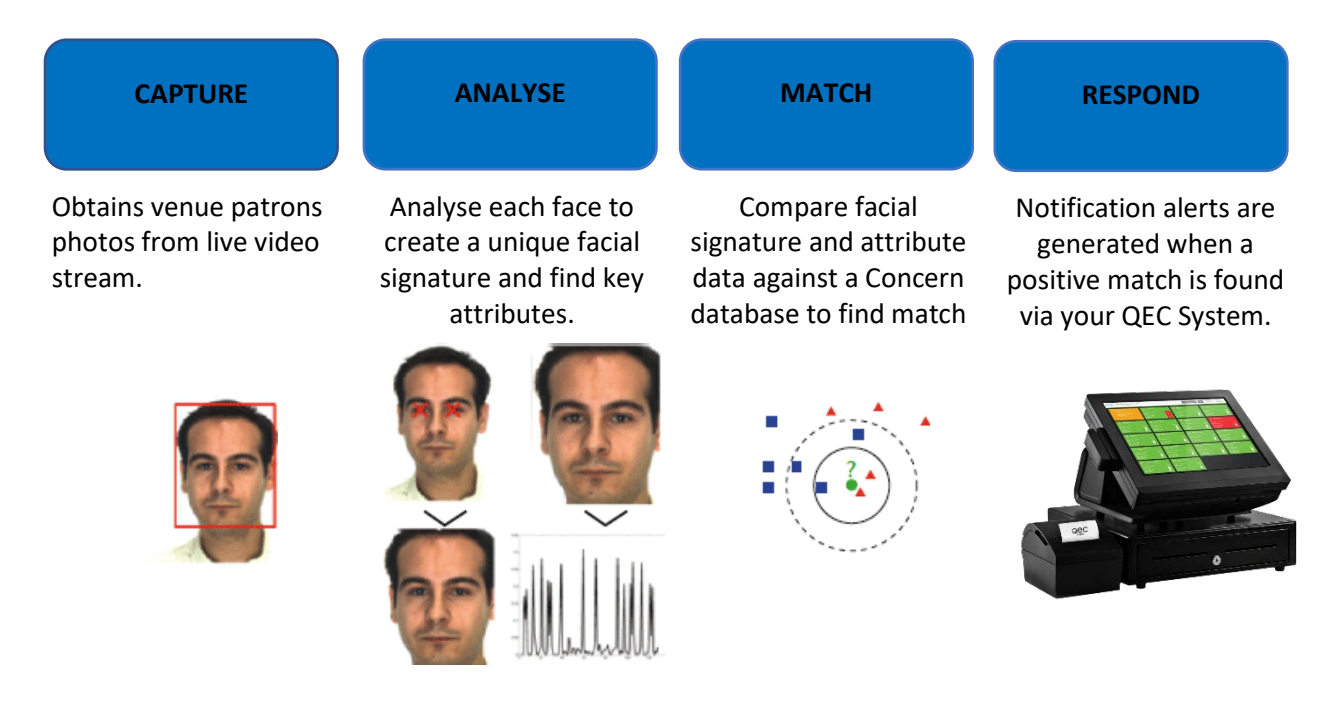

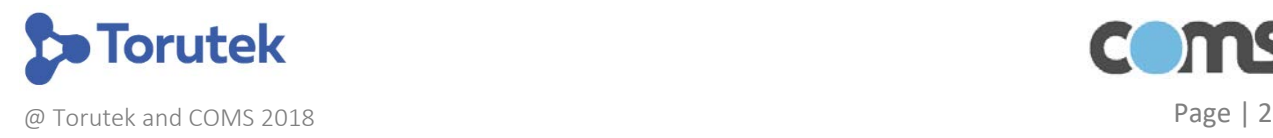

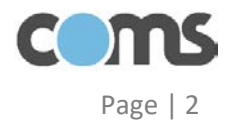

## <span id="page-4-0"></span>Person of Interest (POI) on QEC

On your QEC screen, you will see a new POI tab:

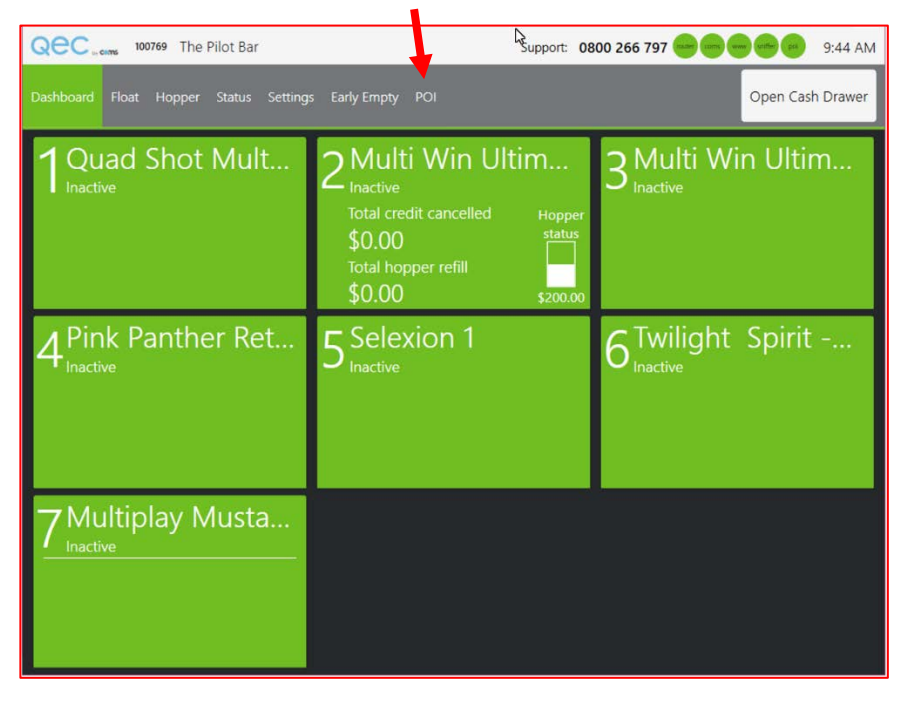

Pressing the **POI** tab will take you into **The Guardian** facial recognition section of QEC:

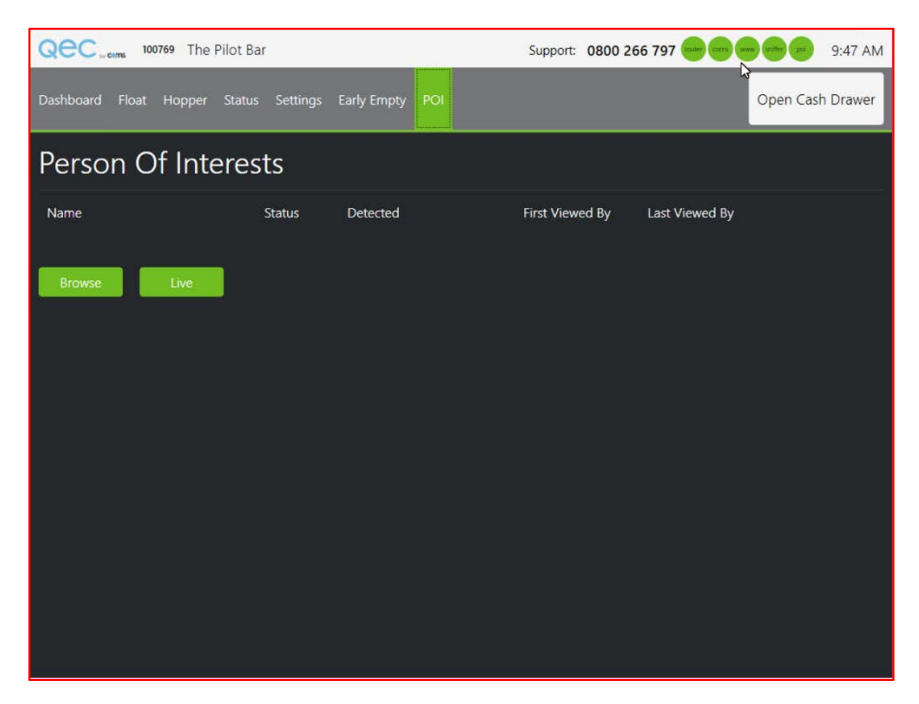

This page will show any new detections (if any), which you will be able to **VIEW**.

You can also **BROWSE** the picture gallery of your current excluded players.

You can also access the **LIVE** images coming through your FR cameras in real time.

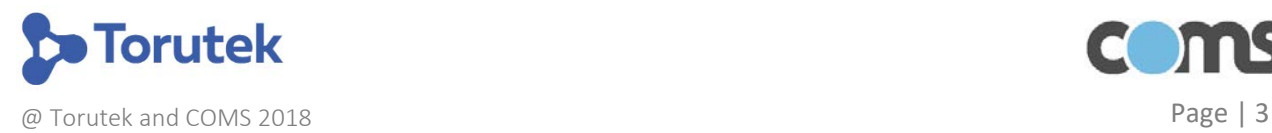

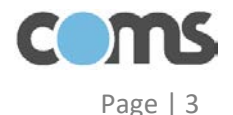

## <span id="page-5-0"></span>Security and Integrity of Data

To **VIEW** a new exclusion, to **BROWSE** the excluded person gallery or to view the **LIVE** camera feed you will be required to enter your PIN number before proceeding.

This ensures that only authorised staff members have access to these features.

*Note: Please be aware of who else may be able to see the QEC screen when viewing these sections as this data is sensitive and must be treated with respect.*

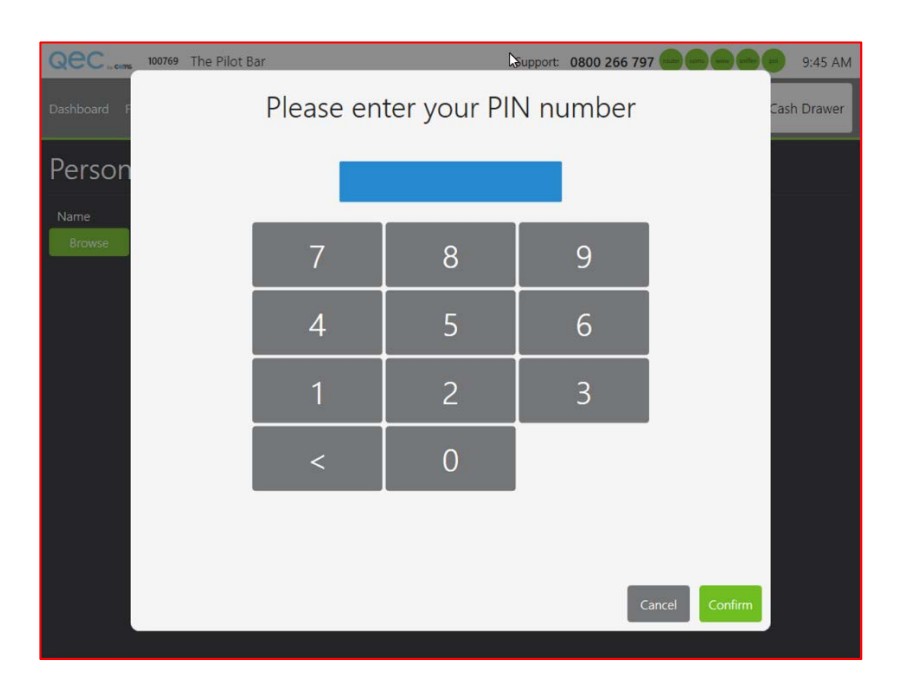

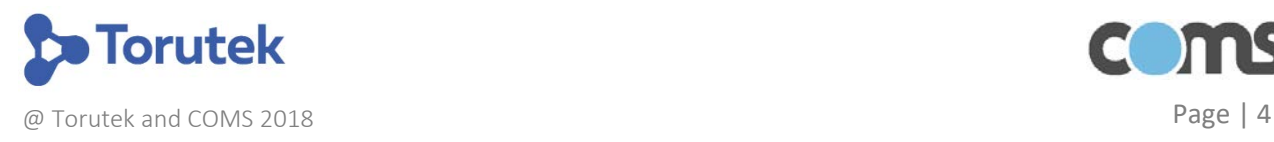

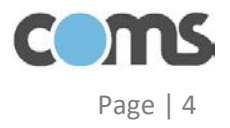

## <span id="page-6-0"></span>Viewing excluded players

You can browse your current excluded players by clicking on the **BROWSE** button in the **POI**  section of QEC. Note you will be required to enter your PIN Number first;

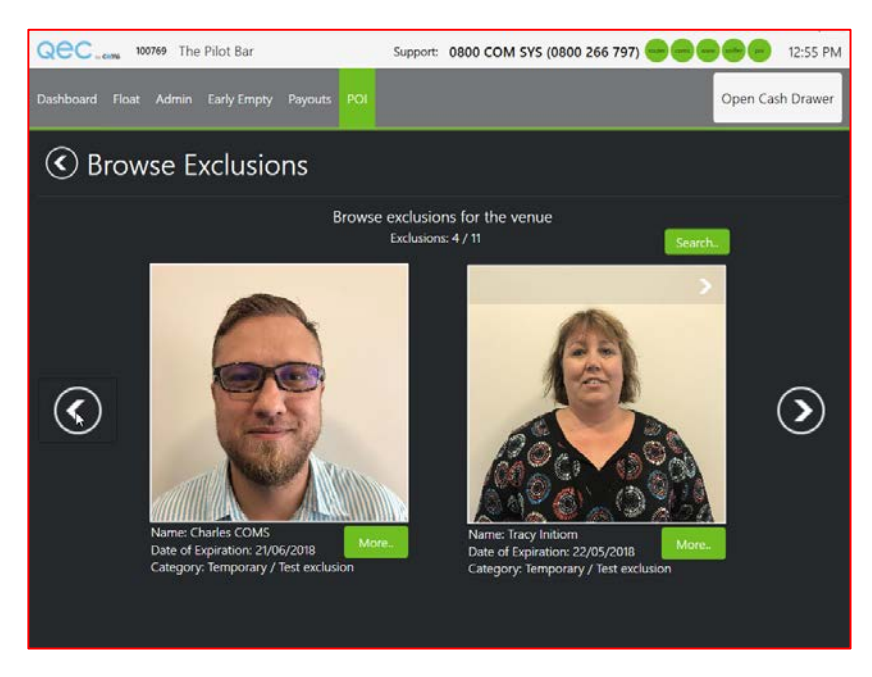

The images will be displayed, along with their Name, Date of Exclusion Expiry and Exclusion category.

You can proceed to the next (or previous) person by pressing the forward or back arrows.

By pressing on the **More** button, you can see further information on the excluded player, including additional images loaded:

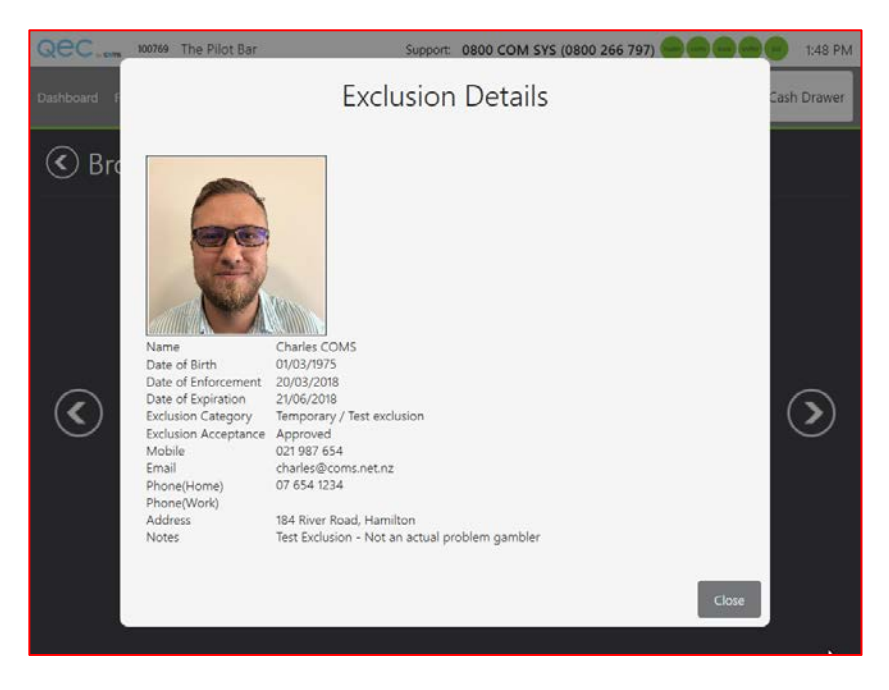

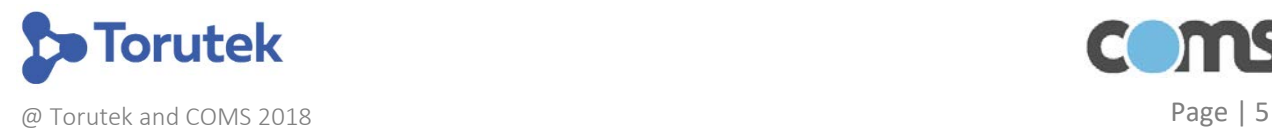

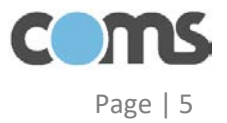

## <span id="page-7-0"></span>Viewing Live Camera Feeds

You can ensure the Facial Recognition cameras are operational by clicking on the **LIVE** button in the **POI** section of QEC;

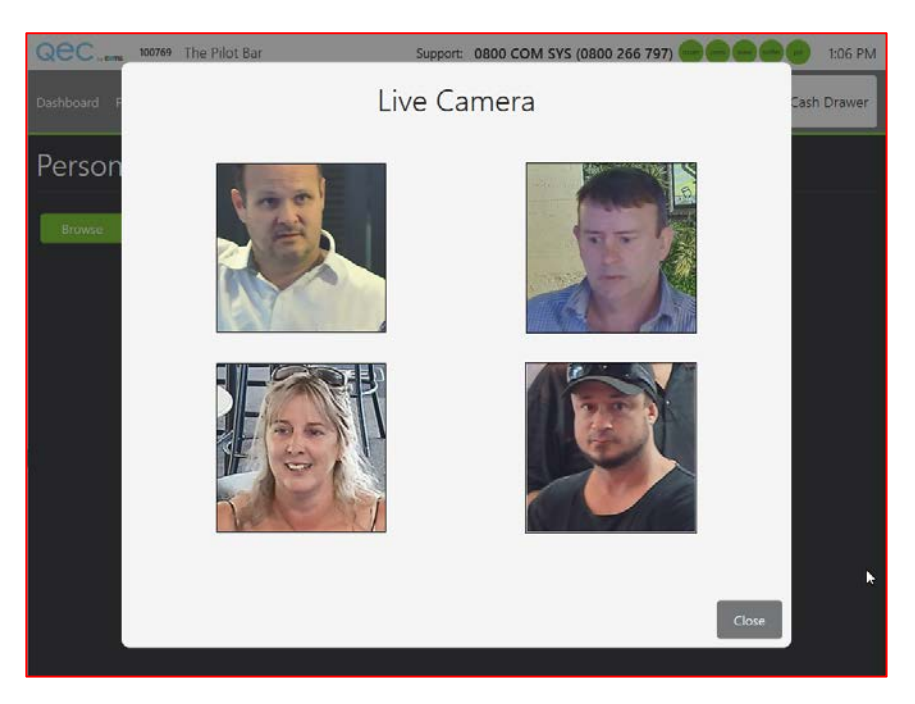

The images the cameras are processing will be displayed along with the camera details and time image was captured.

*Note: This is not live video. These are images of faces extracted from the live video stream.*

#### <span id="page-7-1"></span>Camera Categories

The cameras installed, will be assigned one of two categories;

- 1) Warning Camera This will be assigned to cameras outside of your gaming room, usually monitoring entranceways.
- 2) Exclusion Camera This category is assigned to cameras located within the gaming room.

If an excluded player is identified by a Warning Camera, staff can choose to **MONITOR** the player. An excluded player may be in the venue, but not in the gaming area. QEC will not notify the venue staff about a monitored person again for the rest of the gaming day. However, if that person enters the gaming area, staff will be immediately notified.

See next section for more details.

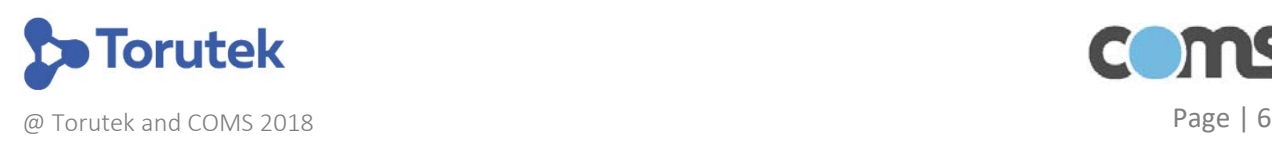

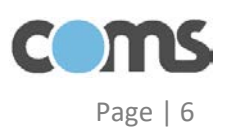

## <span id="page-8-0"></span>Identifying an Excluded player

If an excluded person is identified by The Guardian, QEC will sound an audible alarm and display the following warning screen;

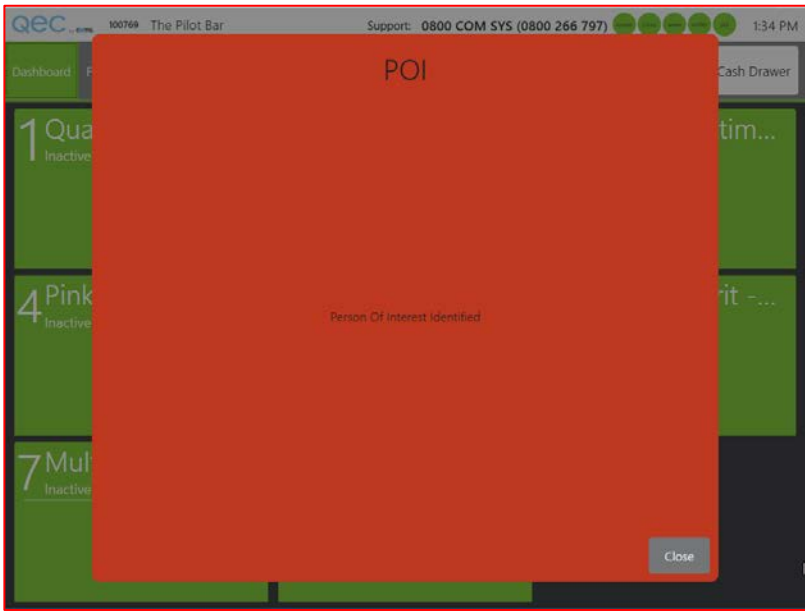

You should now follow this procedure:

- 1) Press **Close** on the warning screen
- 2) Select the **POI** tab and **VIEW** the relevant exclusion information *(you will be required to enter your PIN number);*

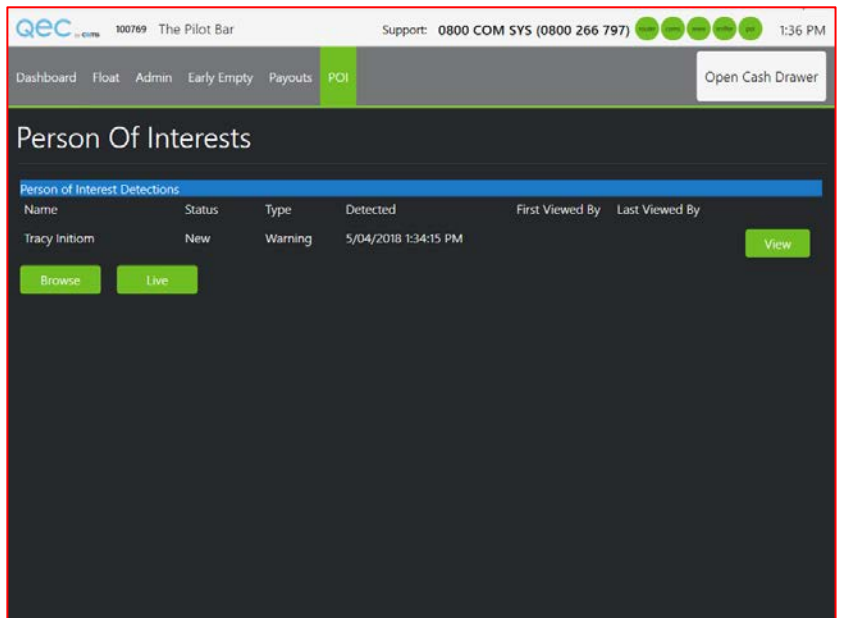

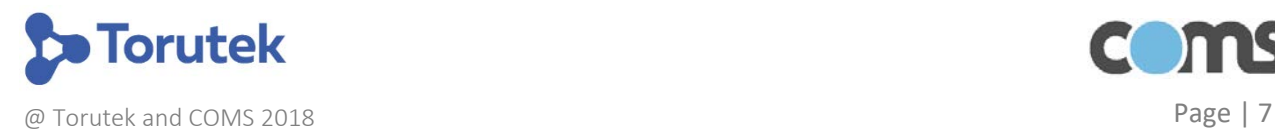

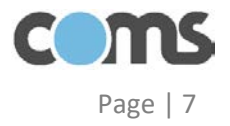

3) The Person of Interest will now be displayed on the QEC Screen. QEC will display the detection image along side the file photo of the excluded player:

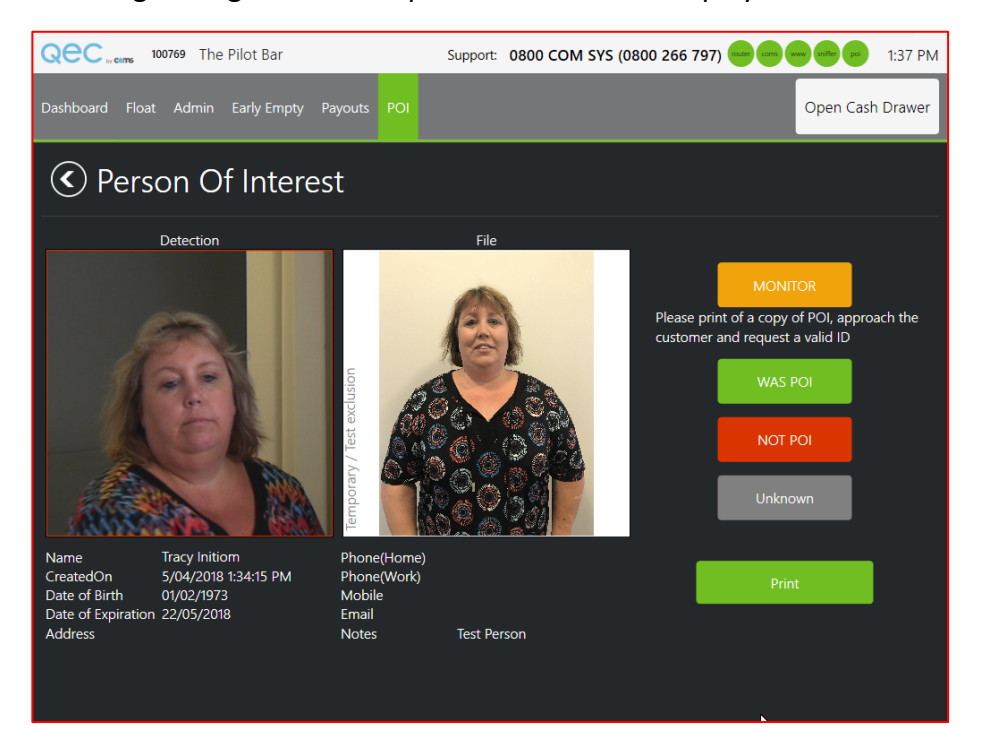

If the player has been identified by a Warning Camera and is not actually in the gaming room, you can select to **MONITOR** the player. This means you acknowledge that this person is onsite, but no further action is required unless they enter the gaming area. You will need to personally monitor this player for the rest of the time they are onsite.

However, if the player is in the gaming area, you now need to approach the player and verify their identity.

Take notthe e of what the player is wearing in the detection photo. This may help you identify the person correctly in the gaming room, especially if it is busy.

**Please treat all players with respect**. Remember the player may not actually be the problem gambler. You should approach the player in a discrete and non-threating manor.

You could ask the player to come with you bar to the bar or a quiet area in the venue, outside of the gaming room.

If you can confirm the player has been correctly identified, or the player refuses to provide ID, you should ask the player to leave the gaming area.

*Note: During this process, your gaming operation may be busy. You can carry on using QEC as per normal by pressing the Dashboard button.*

*You can also print out the excluded players details to take with you when you approach the player. This can be used to check against the persons ID.*

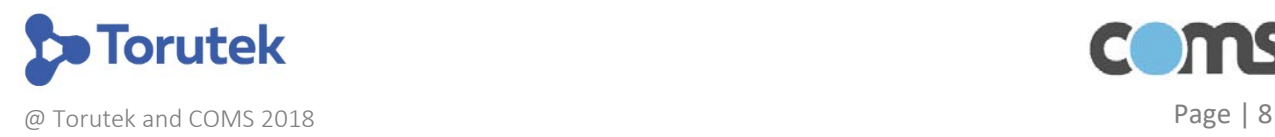

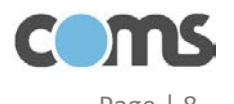

4) Once you have dealt with the Person of Interest, please press one of the following options;

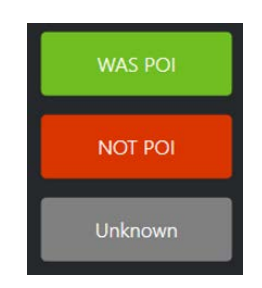

Press **WAS POI** if you can confirm the player was identified correctly.

Press NOT POI if the player proved they were not the person identified (a false positive)

Press UNKNOWN if you cannot confirm the players ID one way or the other.

Once you press one of these options, you will have the ability to add comments about what action you took and how the player reacted:

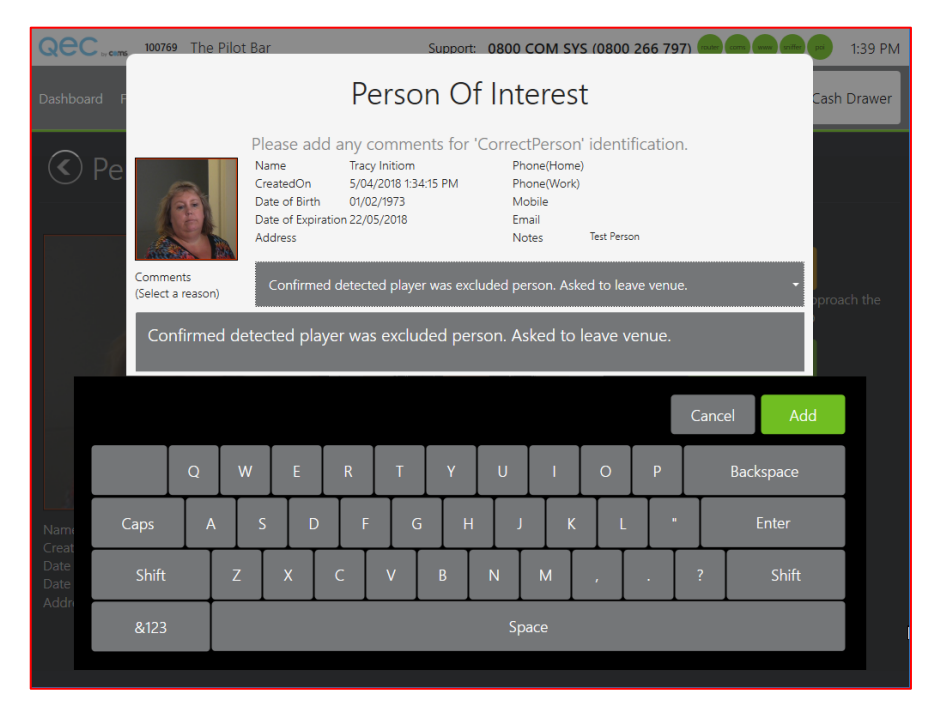

The comments you make will be filed on an automatic incident report which will be filled in COMS for future reference.

You can select from a pre-configured comment by using the dropdown box, or type your own comments using the onscreen keyboard.

One you have finished, press **ADD** and QEC will return to the main Dashboard.

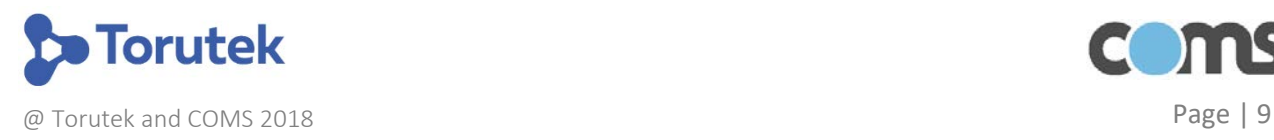

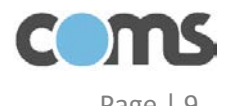

*An incident report like this one will be created:*

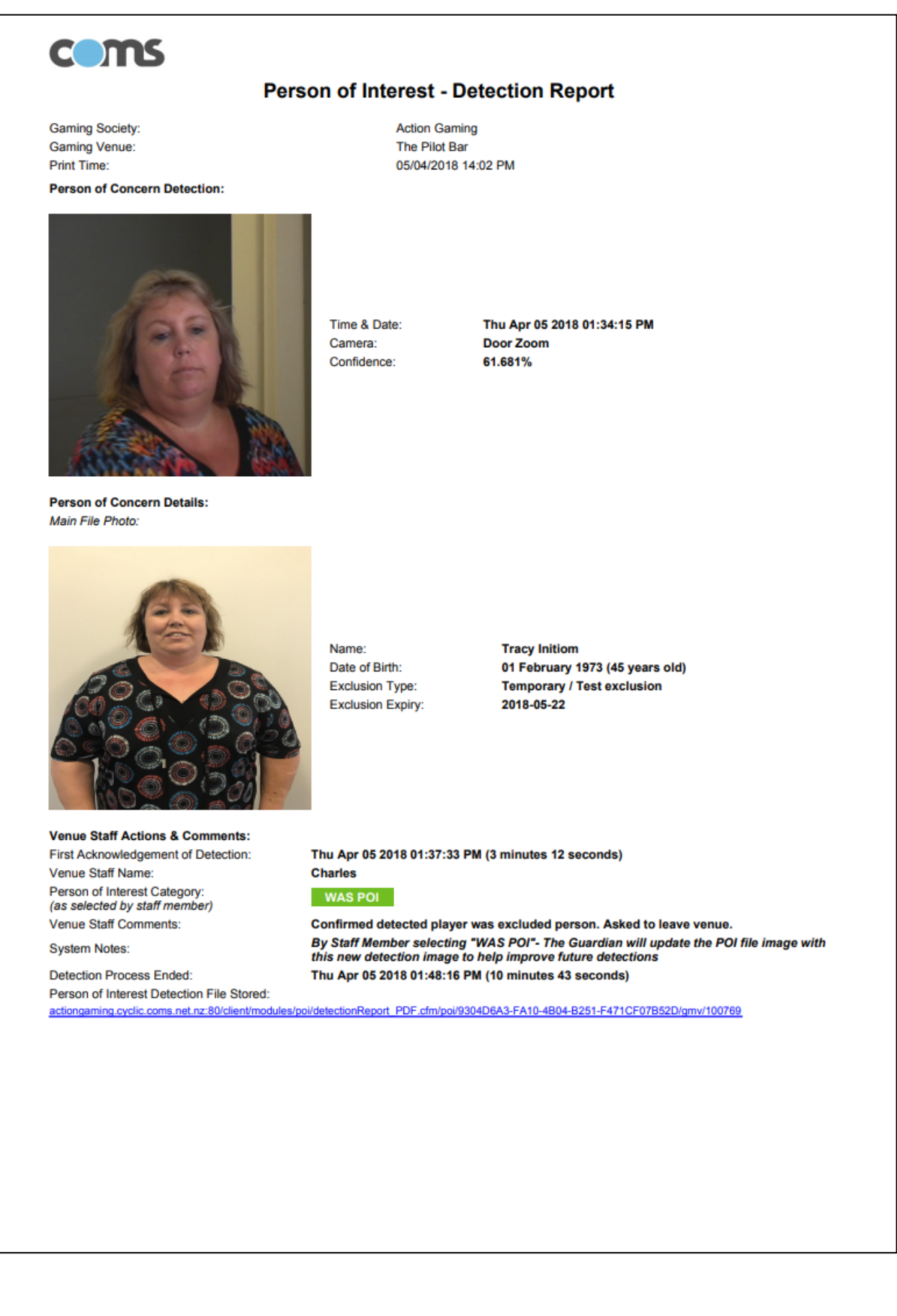

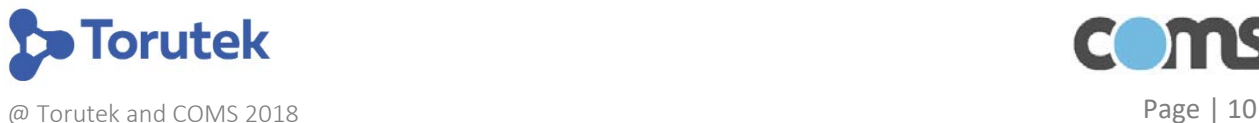

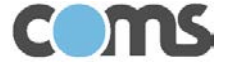

## <span id="page-12-0"></span>New Multi Venue Exclusions

Any new MVE requests you receive will need to be entered into the **Concern** national problem gambling database, before they will be monitored by The Guardian Facial Recognition System.

Please request future exclusion requests are sent electronically and ensure they include clear colour photos. We will be working with the treatment providers and hope to have them enter new exclusions directly into Concern moving forward.

In the meantime, please forward any new exclusion orders you receive to [paul@coms.net.nz](mailto:paul@coms.net.nz) and these will be uploaded without delay.

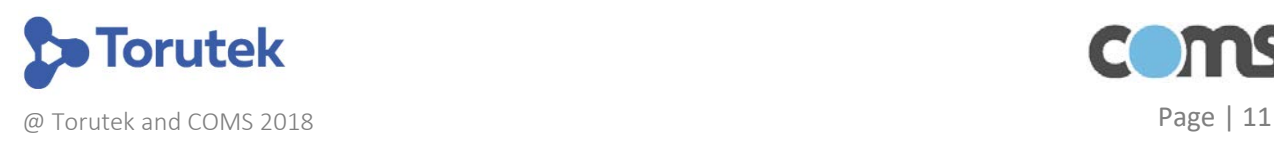

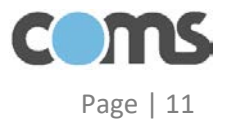

## <span id="page-13-0"></span>New Local Exclusions

If a player requests to be excluded from your venue, you can now do this electronically and immediately. You will need to do this via a smartphone or tablet.

- 1) On your phone or tablet, go to [www.concern.co.nz](http://www.concern.co.nz/)
- 2) Enter your email address (note: you will need to be an authorised user) Your Venue Manager Email Address is:
- 3) You will receive an email with a link to log into the Concern National Database
- 4) Click on the link and you will be logged into Conern (as shown below on an Iphone):

\_\_\_\_\_\_\_\_\_\_\_\_\_\_\_\_\_\_\_\_\_\_\_\_\_\_\_\_\_\_\_\_\_\_\_\_\_\_\_\_\_\_\_\_\_\_\_\_\_\_\_\_\_\_\_\_\_\_\_\_\_\_\_\_\_\_\_

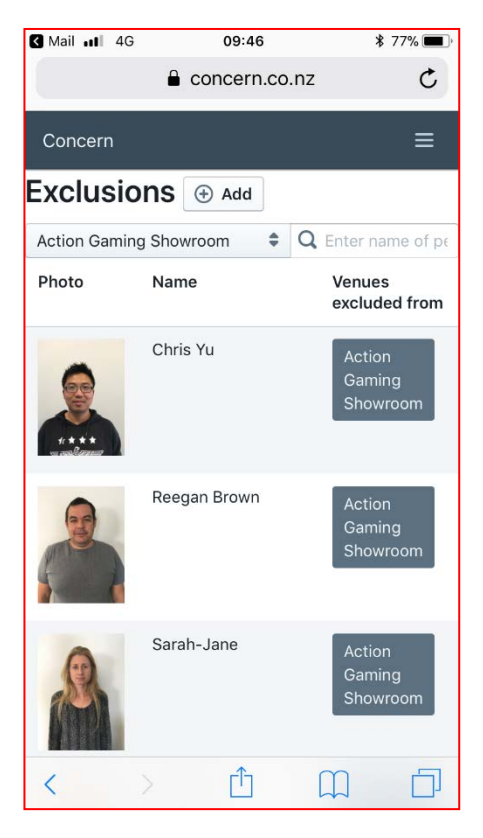

- 5) Click on **+Add**
- 6) Enter the players Name (touch where it says "Name" and enter the players name.
- 7) Take two photos of the player. Photos need to be from about 1.5m away and must have a neutral back ground. The first (main photo) must be a front on picture. The second should be a side on view.

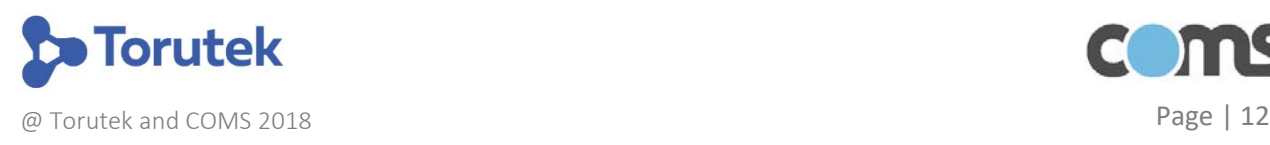

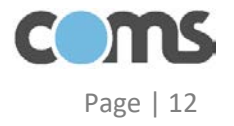

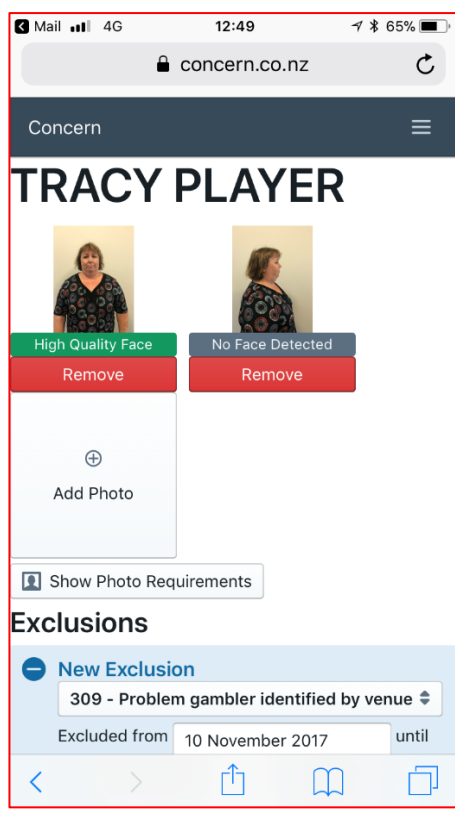

- 8) Enter the exclusion type (309 or 310) and exclusion period, 3 months to 2 years.
- 9) Enter the players Date of Birth (please verify this with proper ID as this is a legal requirement).
- 10) Enter the players phone numbers, email address and physical address.
- 11) Add any notes as applicable.
- 12) Press the Add Exclusion Button. It will take approximately 5 minutes and the player will appear on your QEC system. This confirms they have been excluded.

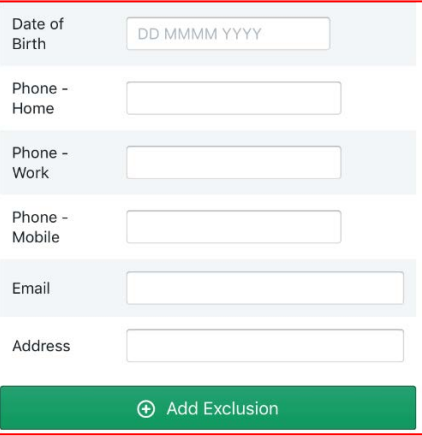

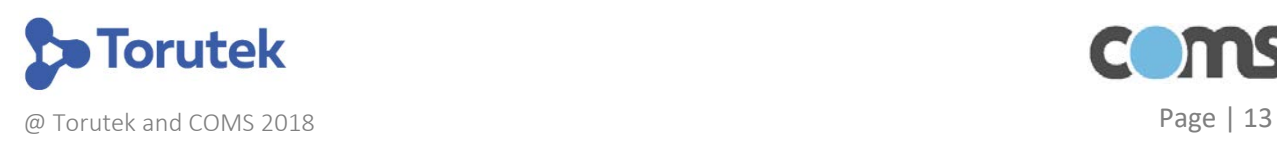

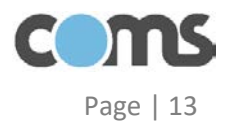

### <span id="page-15-0"></span>Venue Signage

Please post appropriate venue signage in and around the gaming area explaining to the players how the system works;

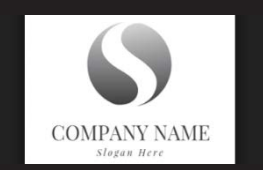

## **Facial Recognition-Based<br>Player Exclusion Enforcement System in Place**

This venue operates a facial recognition system to monitor for persons who have been excluded from gambling at this venue.

The system alerts venue staff if an excluded person attempts to enter the gaming room. The system does not use the CCTV footage for any other purpose other than monitoring for persons who are subject to a formal exclusion order.

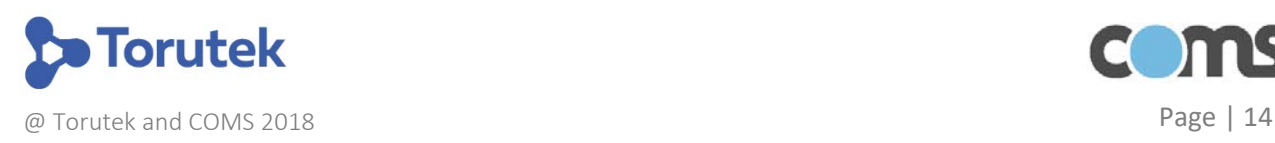

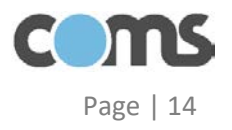